Last Modified on 06/26/2025 2:29 pm EDT

## **About**

You can map a Form's fields to a PDF using Adobe Pro. This can be used for items such as state-specific forms.

## Map a PDF to a Form

- 1. Create the Form based on the PDF you would like to map from by following the Forms QRG.
- Note: You must enter a Form Alias, as the alias will be used in the steps below.
- 2. After the Form is created, open Adobe Pro DC.
- 3. Navigate to **Tools** and find the tool called **Prepare Form**.
- 4. Click Open.
- 5. Select the file that you want.
- 6. Click Start.
- 7. Determine which type of field you will need to create a field for on your PDF form.
- Note: If you need to pull a field from the Face Sheet, that will be addressed in Step 9.
- 8. Use the information below to create fields for text, memo, date, select one, select all that apply, drop-down, and chart fixed rows fields:
  - Text, Memo, Date, & Drop-down:
    - a. Select **Add a Text Field T** to create a field for the corresponding field on your form.
    - b. Enter the Field Alias name from your NSS site into the name field.
- Note: The drop-down choices will be pulled in as if they were text.
  - Select One & Select All that Apply:
    - a. Select Add Checkboxes to Enable Selection from One or More Options to create a field for the corresponding fields on your form.
    - b. Enter the **Field Alias** name dash-the choice (e.g.: Alias-Choice). If there is a text descriptor then you will need to enter as Alias-Choice-TextDesc after selecting **Add a Text Field T** .

**Note**: You must set the export value to "yes" (lowercase) for Select-all and Select-one. In Adobe, you need to right-click on your field and go to properties. Under the Options tab, you will see Export Value. By default, the value is Yes. The capital Y will cause it to not work, as it is case-sensitive.

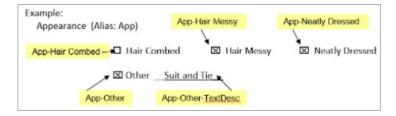

- Chart Fixed Rows:
  - a. Select Add a Text Field T to create a field for each cell in your chart. Each cell in the table has a field

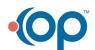

name that will incorporate the chart's alias name.

b. For example, the layout will be as follows for a Fixed Chart field which has 3 rows and 4 columns. Each cell from the chart will have the FieldAlias name concatenated with a cell number. The first cell is always Column 1-Row 1, the second cell is Column 2-Row 1, etc.

| FieldAlias_1-1 | FieldAlias_2-1 | FieldAlias_3-1 | FieldAlias_4-1 |
|----------------|----------------|----------------|----------------|
| FieldAlias_1-2 | FieldAlias_2-2 | FieldAlias_3-2 | FieldAlias_4-2 |
| FieldAlias_1-3 | FieldAlias_2-3 | FieldAlias_3-3 | FieldAlias_4-3 |

## • Signature:

- a. To add a signature, click **OK** . Add the Field Alias into the field name.
- 9. If there are fields on the Face Sheet that you would like mapped to your PDF, use the Add a Text Field T and use the chart below to determine the appropriate Alias.

| PDF Form Field Name | Description                                                            | Example             |
|---------------------|------------------------------------------------------------------------|---------------------|
| FullName            | Complete name, first, middle, and last name                            | Robert Thomas Test  |
| Name                | Name without middle name                                               | Robert Test         |
| FirstName           | First Name only                                                        | Robert              |
| LastName            | Last Name only                                                         | Test                |
| Address             | House number and street                                                | 123 Easy Street     |
| City                | City                                                                   | Rochester           |
| State               | State                                                                  | MI                  |
| Zipcode             | Zip Code                                                               | 48307               |
| AddressCSZ          | City, State, Zip Code in one line with punctuation                     | Rochester, MI 48307 |
| HomePhone           | Home phone number                                                      | ###-###-###         |
| WorkPhone           | Work (Business) phone number                                           | ###-###-###         |
| CellPhone           | Cell phone number                                                      | ###-###-###         |
| BirthDate           | Birth date                                                             | 12/10/1975          |
| ClientRefNo         | Client Reference Number (external case number)                         | V-45446             |
| CaseNo              | NextStep Case Number                                                   | 435-1               |
| SSN                 | Social Security Number                                                 | 123-65-3456         |
| XSSN                | Protected Social Security Number, only the last 4 digits are displayed | XXX-XX-3456         |

- 10. To edit the properties of any field, you would do so under the text field properties in Adobe Acrobat for that specific field. Within this window, there are 8 tabs. The most used tabs are listed below:
  - General: contains the Field Alias from NSS Clinical
  - Appearance: customize borders, colors, font size, and font
  - Position: changes the size and shape of the text or checkbox field
  - Options: change alignment, field options, and export value

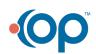

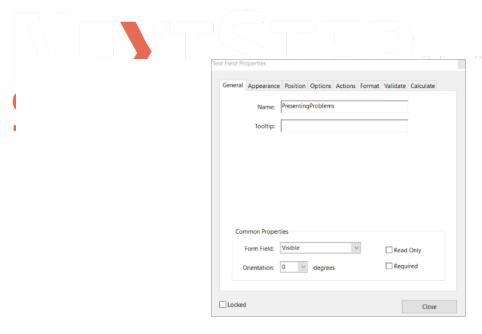

- 11. Once the PDF has been mapped, click File > Save-As.
- 12. Navigate to the open Form in NSS Clinical.
- 13. Select the Add a PDF Print Template button.

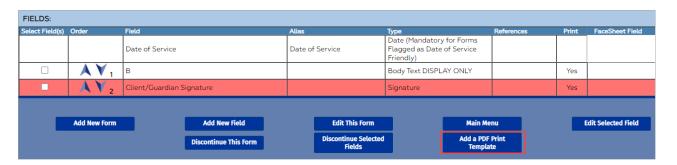

- 14. Enter the Print Template Name, and click the Upload/Change Document button.
- 15. Click the Browse button to locate and select the PDF file.

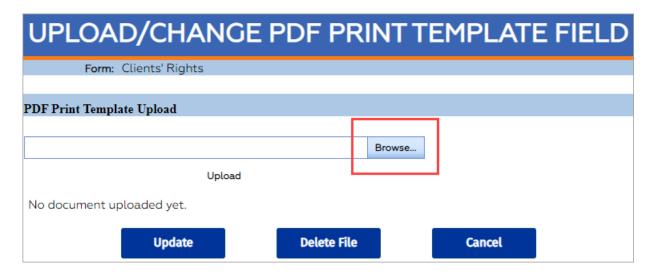

- 16. Click **Upload** and then the **Update** button.
- 17. The PDF is now attached to the Form.

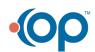

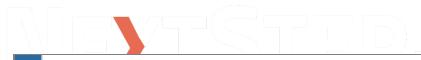

## Notes:

- To test how this looks, go to a test client and complete the Form. Once completed, you can seal or save then open as a PDF format.
- To remove the PDF, go back to Form Builder, find the form, then click the Remove the PDF Print Template button.

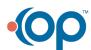